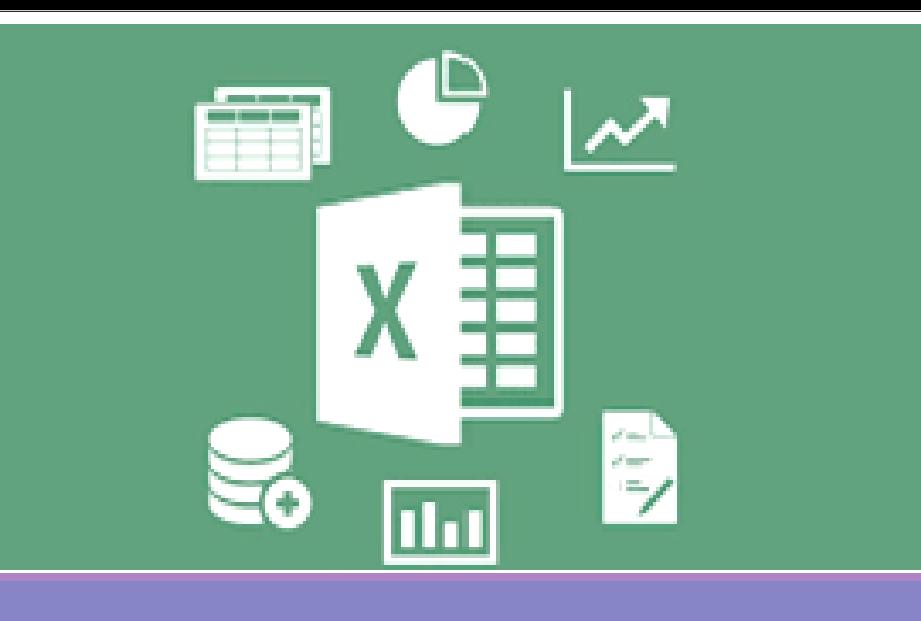

## Microsoft Excel 2016

#### อาจารย์ เบญจมาศ ปัญญางาม และผศ. ดร. ดุษฎี ประเสริฐธิติพงษ์

ภาควิชาวิทยาการคอมพิวเตอร์<br>computer science DEPARTMENT, CMU ทยาศาสตร์ มหาวิทยาลัยเซียงใหม

204100 IT AND MODERN LIFE

# 4. การประยุกต์ใช้งานตารางข้อมูลใน Excel

- 1) การจัดเรียงข้อมูล (Sort)
- 2)การกรองข้อมูล (Filter)
- 3) การวิเคราะห์ข้อมูลเบืองต้น
	- การเตรียมเครืองมือเพือวิเคราะห์ข้อมูล
	- $\blacksquare$ การวิเคราะห์ความถี (Frequency) ของข้อมูล
	- $\blacksquare$ ึการหาค่าสถิติพรรณนา (Descriptive Statistics)

4.1 การจัดเรียงข้อมูล (Sort)

204100 IT AND MODERN LIFE

1. การใช้งานเบืองต้น

2. การคํานวณและสูตร

4. การประยุกต์ใช้งานตารางข้อมูล

3. การสร้างแผนภูมิ

ใน Excel

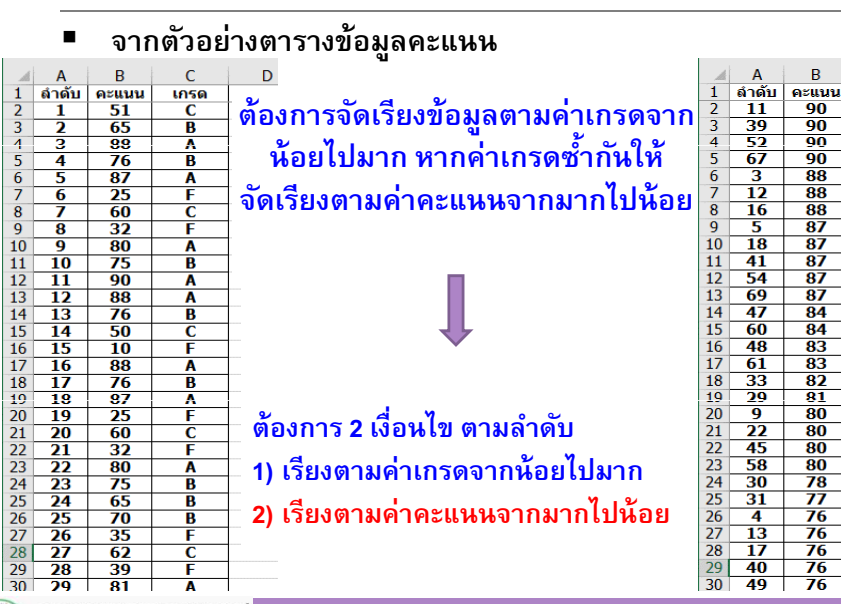

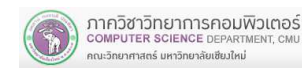

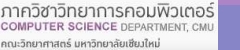

ภาควิชาวิทยาการคอมพิวเตอร์<br>computer science DEPARTMENT, CMU .<br>เณะวิทยาศาสตร์ มหาวิทยาลัยเซียมใหม่

 $\overline{\mathbf{B}}$ 

 $\overline{B}$ 

 $\mathsf{C}$ 

LOSO

## 4.1 การจัดเรียงข้อมูล (Sort)

ณะวิทยาศาสตร์ มหาวิทยาลัยเซียมใหม่

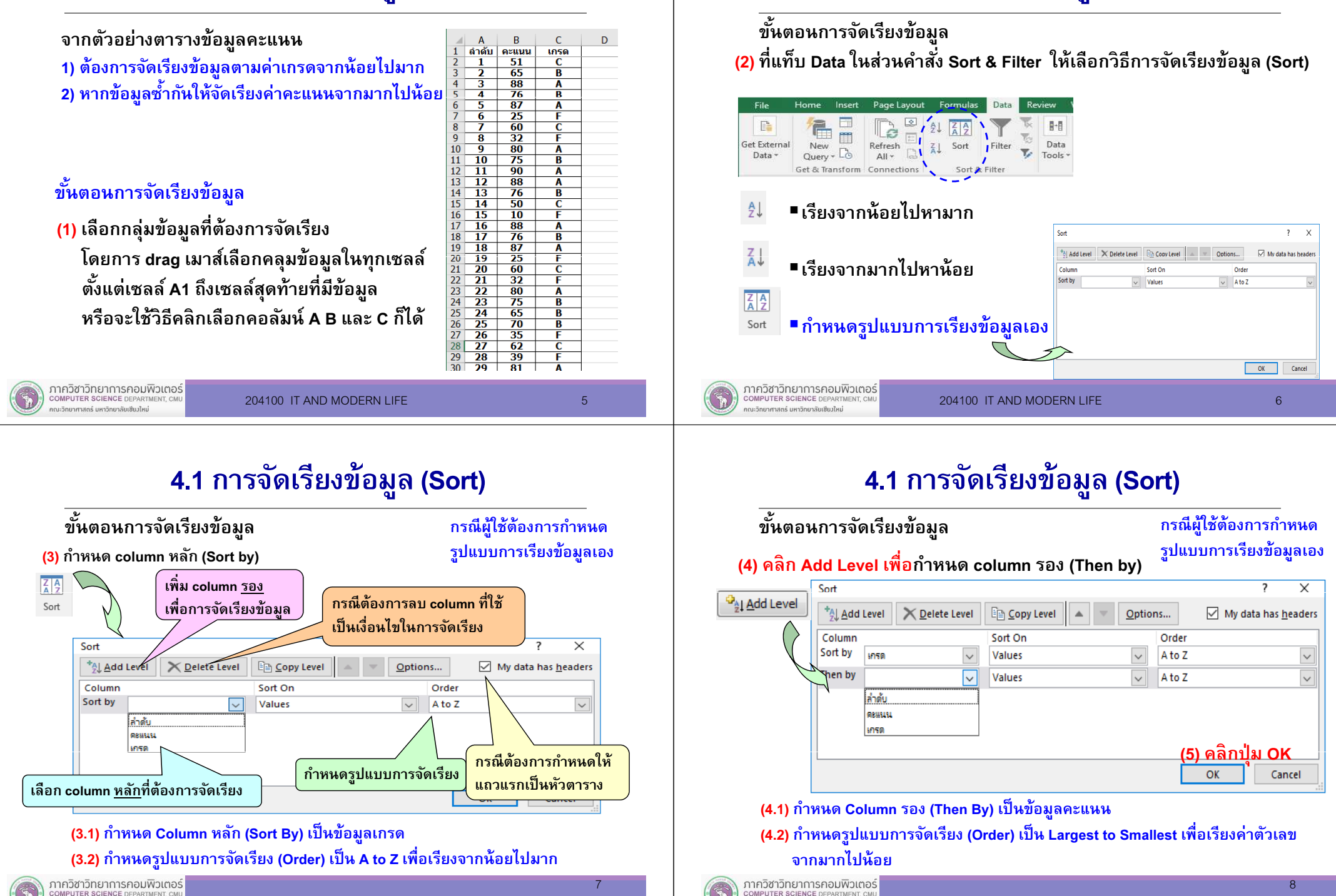

าณะวิทยาศาสตร์ มหาวิทยาลัยเซียมใหม่

4.1 การจัดเรียงข้อมูล (Sort)

# 4.1 การจัดเรียงข้อมูล (Sort)

# 4.2 การกรองข้อมูล (Filter)

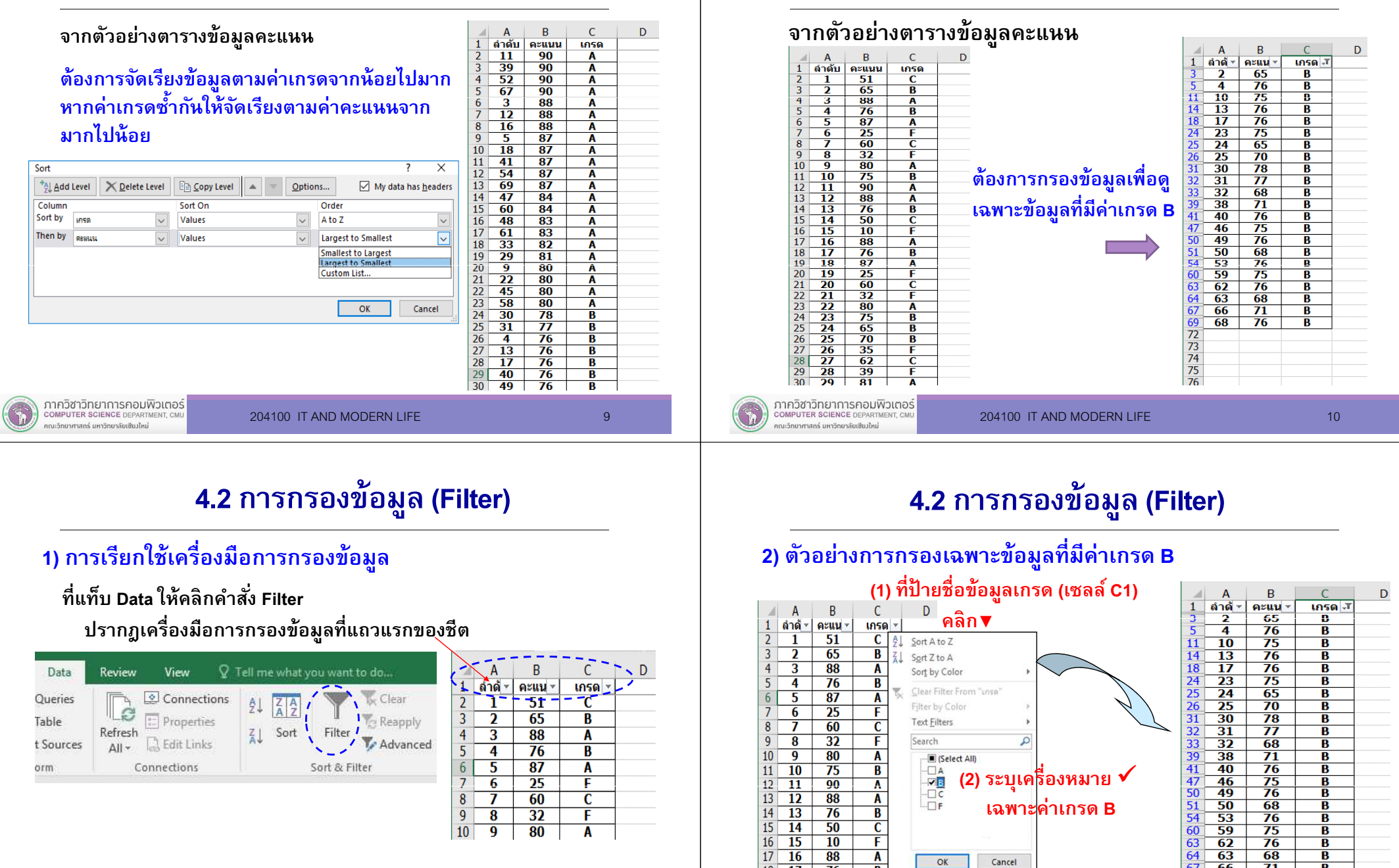

(3) คลิกปุ่ ม OK

 $\overline{B}$ 

 $\overline{A}$ 

 $\overline{F}$ 

 $76$ 

 $87$ 

ิคณะวิทยาศาสตร์ มหาวิทยาลัยเชียงใหม่

 $18$  17

 $19$  18

 $20 \ 19 \ 25$ 

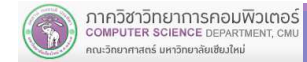

 $\overline{\mathbf{B}}$ 

 $\overline{\mathbf{B}}$ 

 $\frac{67}{69}$  68<br> $\frac{69}{72}$ <br> $\frac{72}{73}$ 

 $\frac{71}{76}$ 

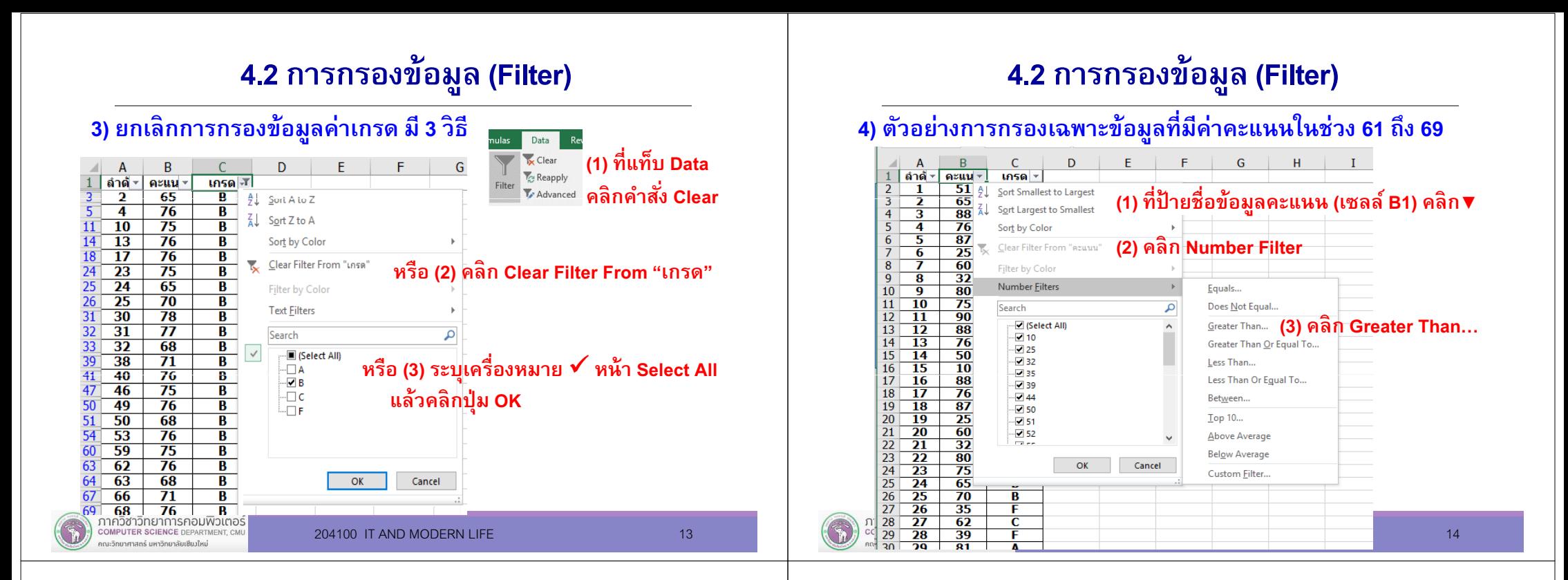

### 4.2 การกรองข้อมูล (Filter)

#### 4) ตัวอย่างเฉพาะข้อมูลทีมีค่าคะแนนในช่วง 61 ถึง 69 (ต่อ)

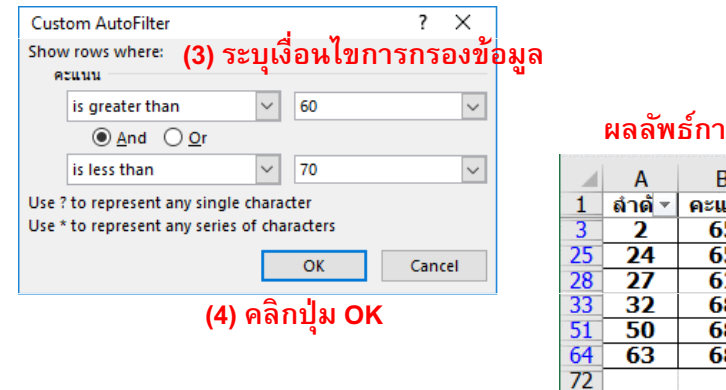

#### ารกรองข้อมล

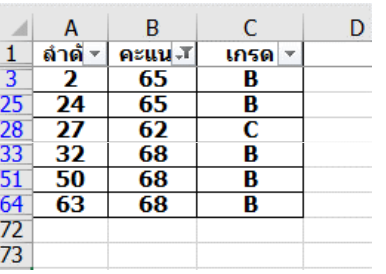

# 4.3 การวิเคราะห์ข้อมูลเบืองต้น

#### การเตรียมเครื่องมือ Analysis ToolPak เพื่อวิเคราะห์ข้อมูลใน Excel

ที่แท็บ File เลือกคำสั่ง Options ให้นําเข้าเครื่องมือ ใน Excel

**Excel Options**  $\overline{?}$   $\times$ General View and manage Microsoft Office Add-ins Formulas Proofing Add-in **Cause** Name A Locatio **Active Application Add-ins** Language No Active Application Add-in Advanced (2) เลือก Analysis ToolPak ctive Annlication Add-in Customize Ribbor **Analysis ToolPak Ouick Access Toolba** Analysis ToolPak - VRA C:\...e16\Library\Analysis\ATPVBAEN.XLAM Excel Add-in C:\...16\Office16\Library\EUROTOOL.XLAM Excel Add-in Euro Currency Tools Add-Ins C:\...oft Office\Office16\DCF\NativeShim.dll COM Add-in Inquire Microsoft Actions Pane 3 XML Expansion Pac **Trust Center** Microsoft Power Map for Exce CA., Excel Add-in\EXCELPLUGINSHELL.DLL COM Add-in C:\...Add-in\PowerPivotExcelClientAddln.dll COM Add-in Microsoft Power Pivot for Excel (1) Add-Ins Microsoft Power View for Excel C:\... Add-in\AdHocReportingExcelClient.dll COM Add-in Solver Add-in C:\...ffice16\Library\SOLVER\SOLVER.XLAM Excel Add-in Document Related Add-ins No Document Related Add-in Dirabled Application Add-in Add-in-Analysis ToolPak Publisher Microsoft Corporation Compatibility: No compatibility information available C:\Program Files\Microsoft Office 2016\Office16\Library\Analysis\ANALYS32.XLL Location: Description: Provides data analysis tools for statistical and engineering analysis (3) คลิกปุ่ ม GoManage: Excel Add-ins  $\sim$  $\underline{\mathsf{Go}}$ ... 2041 IT AND MODERN LIFE 160 IT AND MODERN LIFE 160 IT AND MODERN LIFE 160 IT AND MODERN LIFE 160 IT AND MODERN

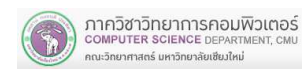

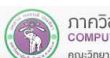

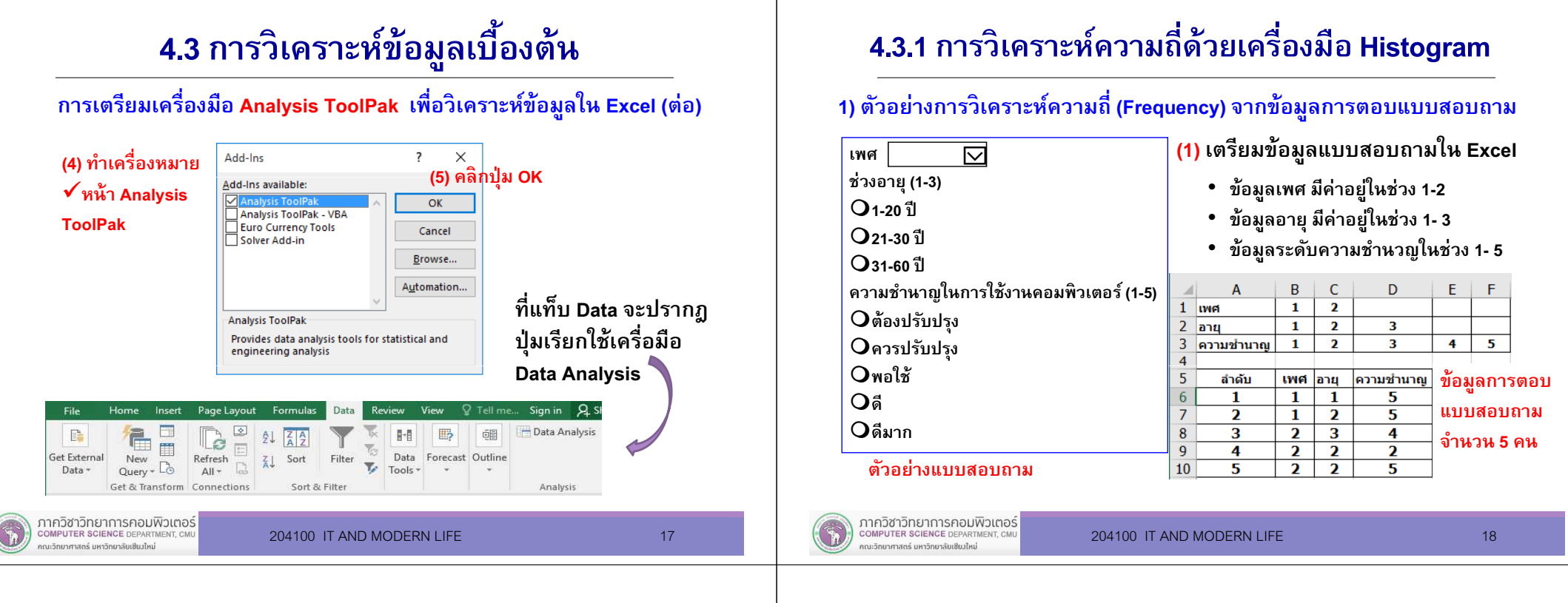

### 4.3.1 การวิเคราะห์ความถีด้วยเครืองมือ Histogram

1) ตัวอย่างการวิเคราะห์ความถี (Frequency) จากข้อมูลการตอบแบบสอบถาม (ต่อ) (2) ที แท็บ Data คลิก Data AnalysisHome Insert Page Layout Formulas Data File Review View  $\bigcirc$  Tell me... Sign in  $\bigcirc$  : **信**日  $\sqrt{2}$ Data Analysis  $\mathbb{F}$  $\frac{A}{2}$  $\frac{Z}{A}$  $\mathbb{H}$ 帽 New Refresh  $\frac{21}{\text{N}}$ <br>
New Refresh  $\frac{1}{\text{N}}$   $\frac{21}{\text{N}}$  $\overline{\mathbb{Y}}_{\mathbb{C}^2}$ Get External Filter Data Forecast Outline Sort  $\frac{1}{2}$  Tools  $\frac{1}{2}$  Tools  $\frac{1}{2}$ Data y Get & Transform Connection Sort & Filter Analysis  $\overline{\phantom{a}}$  $\times$ Data Analysis  $(4)$  คลิกป่ม OK **Analysis Tools** 

#### ่<br>อะแสดงเครื่องมือ Hi<mark>stogram</mark><br>อะแสดงเครื่องมือ H**istogram** Anova: Single Factor  $\mathsf{X}$ Anova: Two-Factor With Replication Input Cancel  $-$  OK  $\overline{R}$ Anova: Two-Factor Without Replication **Input Range** Cancel Correlation E. Bin Range: Help Covariance  $Heip$  $\Box$ Label Descriptive Statistics **Exponential Smoothing** Output option 医 **F-Test Two-Sample for Variances** O Output Range Fourier Analysis ◯ New Worksheet Ply ◯ New Workbook Pareto (sorted histogram Cumulative Percentage (3) คลิก HistogramChart Output ภาควิชาวิทยาการคอมพิวเตอร์ **COMPUTER SCIENCE DEPARTMENT CM**

คณะวิทยาศาสตร์ มหาวิทยาลัยเซียงใหม่

204100 IT AND MODERN LIFE 19 19

### 4.3.1 การวิเคราะห์ความถีด้วยเครืองมือ Histogram

#### 1) ตัวอย่างการวิเคราะห์ความถี (Frequency) จากข้อมูลการตอบแบบสอบถาม (ต่อ)

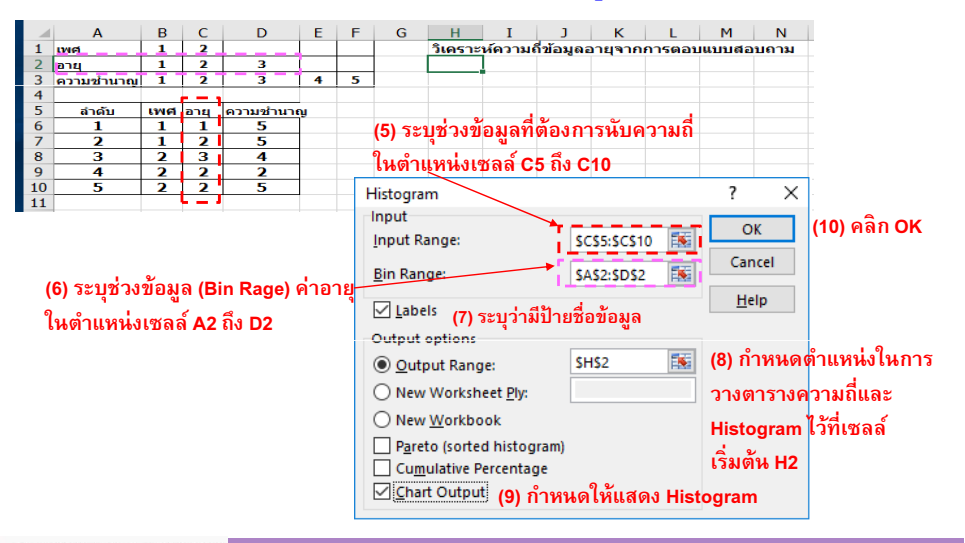

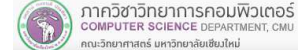

### 4.3.1 การวิเคราะห์ความถีด้วยเครืองมือ Histogram

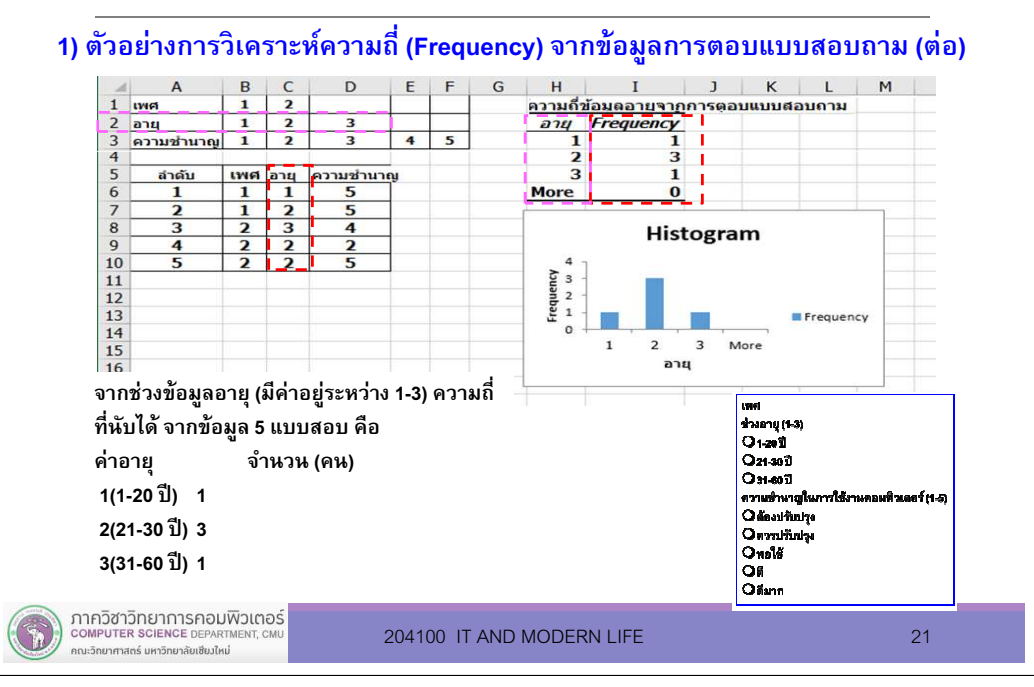

### 4.3.1 การวิเคราะห์ความถีด้วยเครืองมือ Histogram

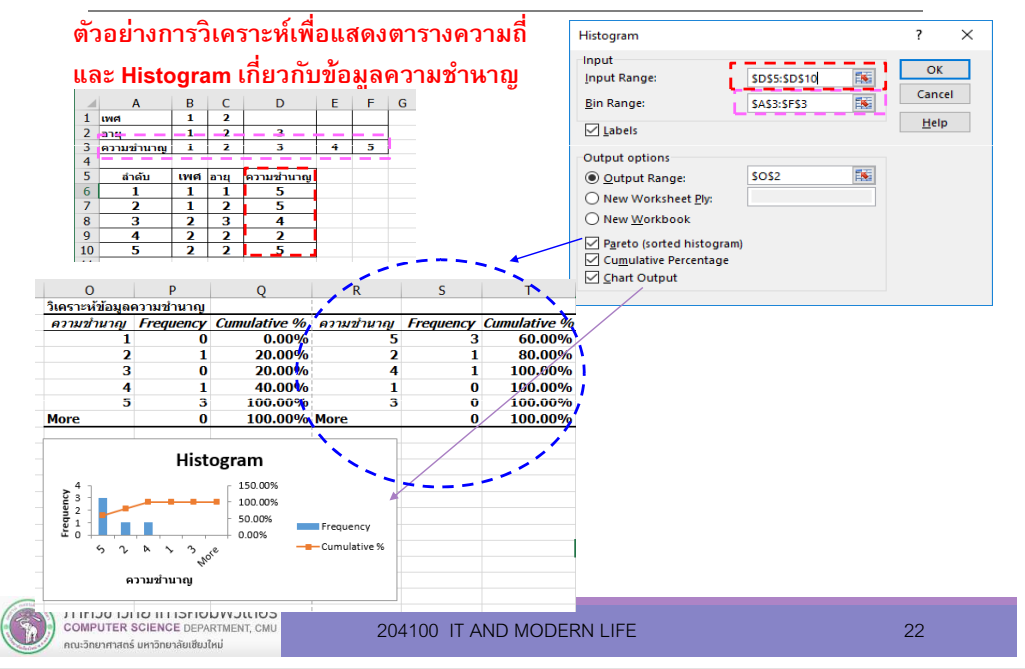

#### 4.3.2 การวิเคราะห์ข้อมูลตัวเลขด้วยค่าสถิติพรรณนา

2) ตัวอย่างการตารางความถีของค่าคะแนนในช่องเซลล์ B2 ถึง B7

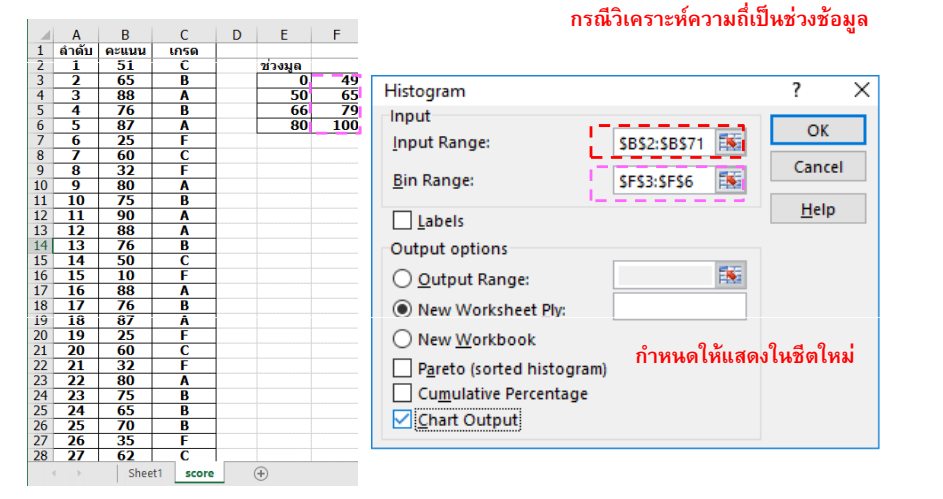

### 4.3.2 การวิเคราะห์ข้อมูลตัวเลขด้วยค่าสถิติพรรณนา

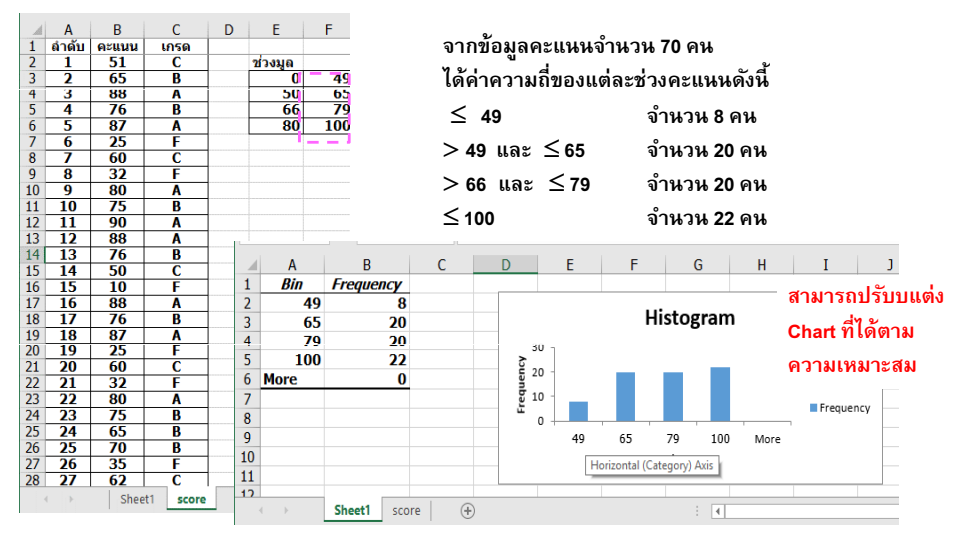

#### 2) ตัวอย่างการตารางความถีของค่าคะแนนในช่องเซลล์ B2 ถึง B7 (ต่อ)

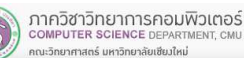

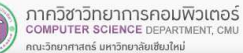

### 4.3.2 การวิเคราะห์ข้อมูลตัวเลขด้วยค่าสถิติพรรณนา

- П สถิติพรรณนา หรือ สถิติบรรยาย (Descriptive Statistics) คือ สถิติที ใช้บรรยายลักษณะของข้อมูลที รวบรวมมาได้
- $\blacksquare$ ค่าสถิติต่างๆ ที คํานวณได้ในสถิติพรรณนา

เช่น ร้อยละ (Percentage) ค่าเฉลี่ย (Mean) ส่วนเบี่ยงเบน มาตรฐาน (Standard deviation) ความแปรปรวน (Variance)

#### 4.3.2 การวิเคราะห์ข้อมูลตัวเลขด้วยค่าสถิติพรรณนา

#### ตัวอย่างการวิเคราะห์ค่าสถิติพรรณาของข้อมูลคะแนน

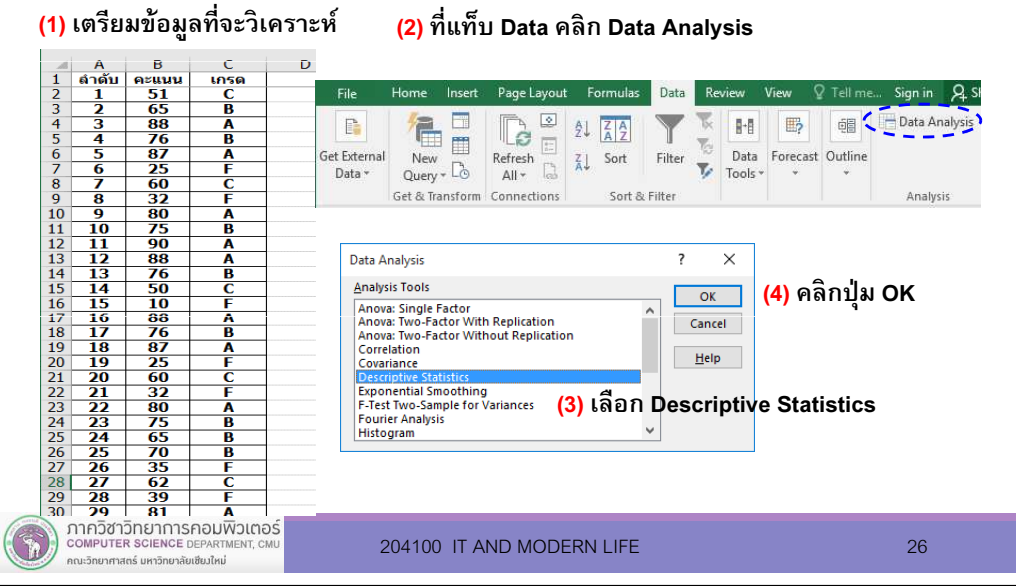

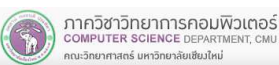

204100 IT AND MODERN LIFE 25

### 4.3.2 การวิเคราะห์ข้อมูลตัวเลขด้วยค่าสถิติพรรณนา

#### ตัวอย่างการวิเคราะห์ค่าสถิติพรรณาของข้อมูลคะแนน (ต่อ)

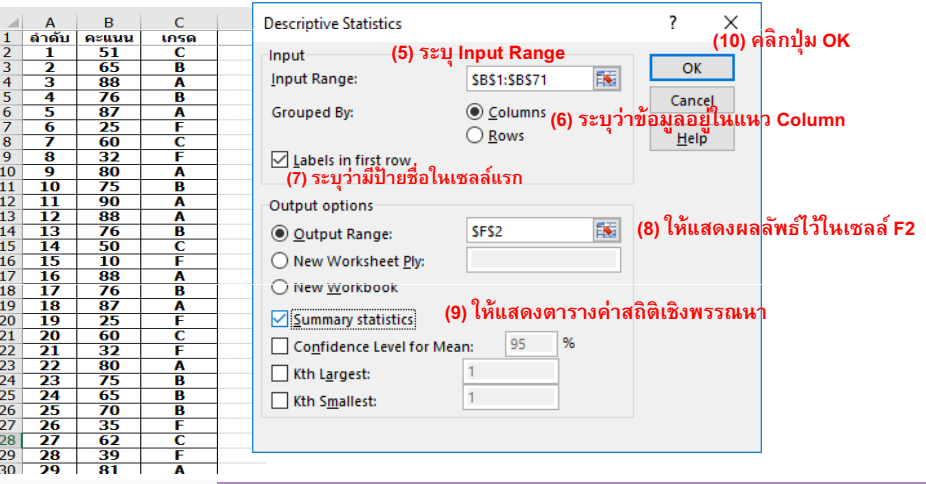

## 4.3.2 การวิเคราะห์ข้อมูลตัวเลขด้วยค่าสถิติพรรณนา

#### ตัวอย่างการวิเคราะห์ค่าสถิติพรรณาของข้อมูลคะแนน (ต่อ)

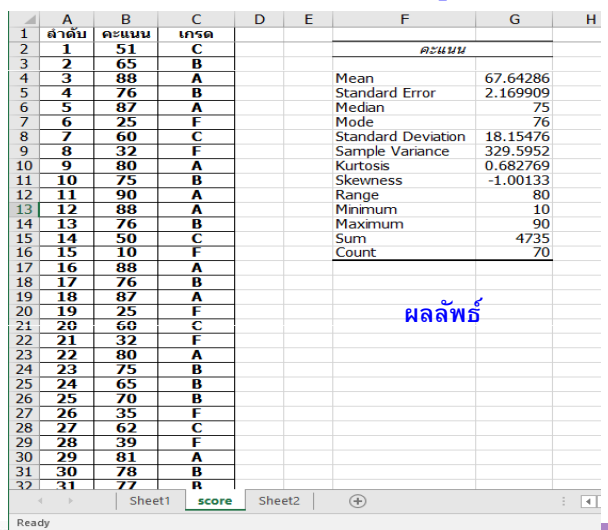

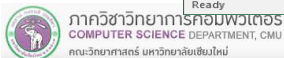

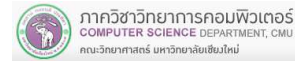